#### RefScheduler

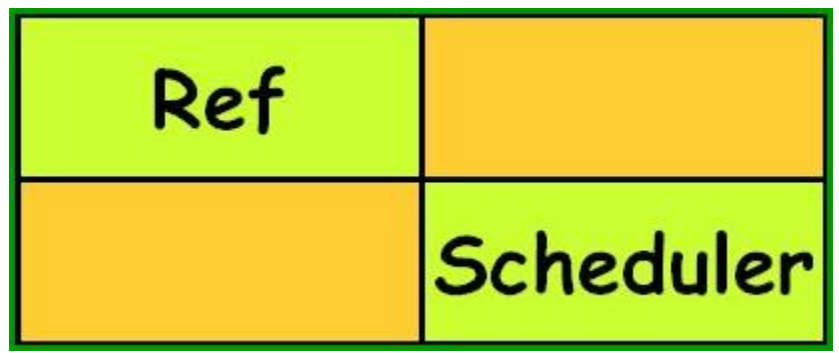

#### What Is RefScheduler

- Impact Referee Management System
	- Game Assignments
	- Referee Availability
	- Email Communications

# Log In

- [www.refscheduler.net](http://www.refscheduler.net/)
- Select "USSF" and hit "Continue"
- Select "CA-N" and hit "Continue"
- Select District 4 and hit "Continue"
- Select "ISC: Impact Soccer Club" and hit "Login"
- Select you name from dropdown; Enter password

### Request a RefScheduler Account

- [www.refscheduler.net](http://www.refscheduler.net/)
- Select "USSF" and hit "Continue"
- Select "CA-N" and hit "Continue"
- Select District 4 and hit "Continue"
- Select "ISC: Impact Soccer Club" and hit "Login"
- Click on the "New Referee Sign-Up" button
- Enter all relevant information
- Upon completion, click the "Submit New Referee Request" button.

#### Relevant Information

- Name
- Password
- City
- E-mail Address
- Alt E-mail Address
	- For youth refs, we recommend a parent's email
- Mobile Phone
	- The best number to reach you directly
	- So we can text you
- Home Phone
	- This is imperative for youth referees
	- It can be Mom's or Dad's cell phone

### Submit Availability

- Click on the "Browse Upcoming Games" link. – This link is visible when you first log in.
- Click on any "Submit Availability" button
- Select all the AM and PM checkboxes for the days you are available.
- Use the "Comments" field to further refine your availability.

### Submit Availability Hints

- *Keep Availability Current and Accurate!*
- Games are typically assigned Mon or Tues of each week.
- Have your availability up-to-date by Mon morning of each week .
- The "Comments" field is limited to 50 characters
	- Sample comment: "From Sat til 1p. All day Sun except 11a 2p."
- Comments *are deleted* every time you update your availability. Make sure to re-enter, if necessary
- Of all the field listed above "Comments", make sure to complete the "Team Conflicts" field.
	- Per NorCal, referees are not permitted to officiate family-member 'competition' games.
		- Should it happen, that game could be forfeited.
		- Family members include siblings, children, cousins, etc.

## Accept/Decline Assigned Games

- You should receive on email from RefScheduler when a game is assigned to you.
- You should accept/decline that same day.
- Reply to the email with a simple "Accept" or "Decline" response.
- Sometimes your game assignments will change even after you have accepted the previous games.
	- You should get an email for any new game
	- You should get an email if you were removed from a game
	- Make sure re-accept or decline the new game(s) in the same manner

#### Accept/Decline Assigned Games Hints (I)

- There have been instances when referees have not received game-assignment emails
- If you made yourself available for a given week, get in the habit of checking RefScheduler once or twice that week
	- Make sure you know your schedule
	- Make sure there were no last-minute changes
	- If a change occurs within 24 hours of game time, you will receive a call or text from Bob or Alex.

#### Accept/Decline Assigned Games Hints (II)

- Make sure you have a reputation for:
	- Submitting timely, clear, and accurate availability
	- Accepting/declining games promptly
- Don't be the referee that:
	- Declines more games than they accept
	- Needs to be constantly reminded to accept/decline games
	- Has something "come up" last minute on a regular basis

### RefScheduler Tips

- After selecting "Impact Soccer Club" during the log-in process, the "View Schedule as Guest" button appear.
- Click this button to see all games/assignments (without having to log-in).
	- Get into the habit of doing this every Sat morning just to make sure you know when and where your games are
- You *must* call/text Bob or Alex if you are unable to do your game and it is 24 hours before start time
	- If you text, make sure you get a confirmation text
- If you have reffed for Impact for more than 2 years, if you have accepted a game but can no longer do it, you can try find a replacement
	- Make sure your replacement is comfortable and is experienced enough to do your match
	- Once you have a replacement, make sure to contact Bob or Alex with this information so we can update RefScheduler
	- Call or text Bob or Alex if you can't get a replacement. Don't wait until the last minute!